# Secure File Transfer System

**LiquidFiles**

# **What it is and How to Access**

LiquidFiles is a secure file transfer system for person-to-person email communication. Use LiquidFiles for emails containing sensitive information or for files that exceed Outlook's file size limitation (10 MB). LiquidFiles can be accessed in two ways: **online** or through an installed **Outlook plugin**.

# **Accessing LiquidFiles Online**

- 1. Navigate to this URL: [https://sendfiles.ndus.edu](https://sendfiles.ndus.edu/)
- 2. Use your IdM (PeopleSoft) credentials to log in.

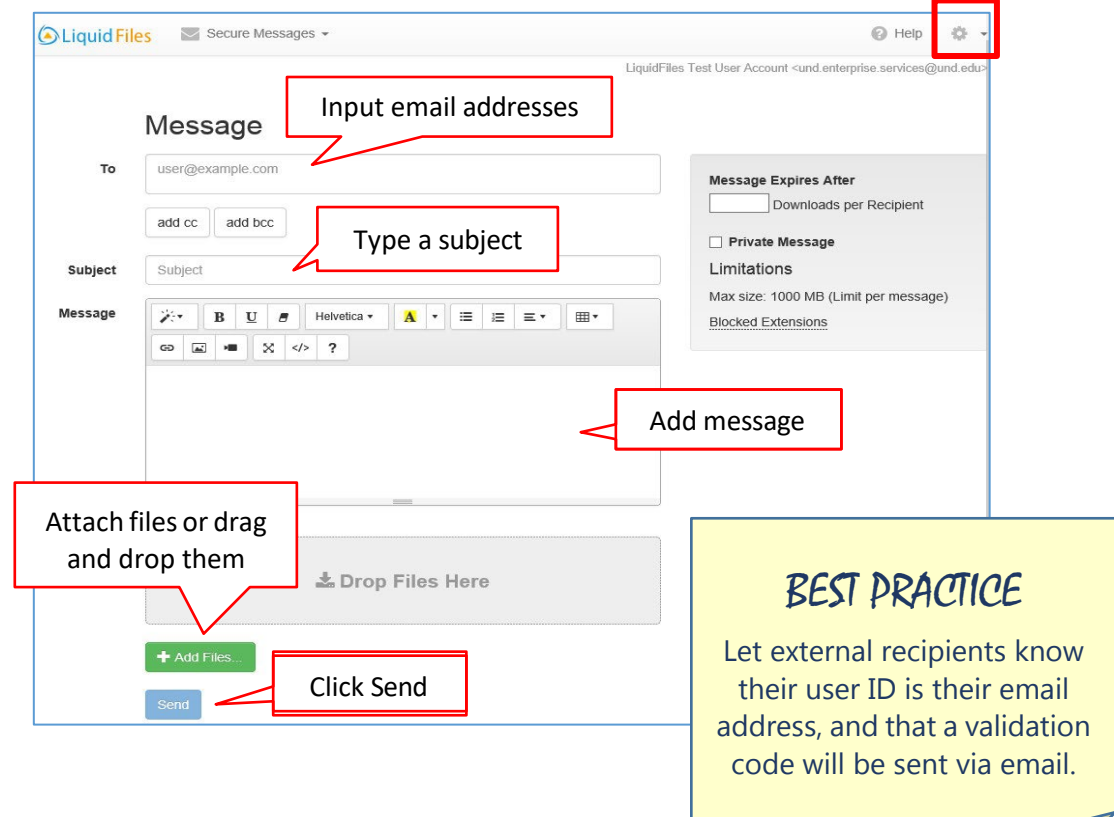

### *How Recipients Retrieve Files*

#### NDUS Recipients

Will log in using their IdM credentials to access the link.

#### External Recipients

Since external users do not have IdM credentials, they log in with their email address as their ID. This initiates a validation code which is sent to their email account and makes the link accessible. As a best practice, make sure to reference these steps for external users in the body of your email message.

# **Accessing LiquidFiles Using Outlook Plug In**

- 1. Download the LiquidFiles Outlook plugin here: [https://man.liquidfiles.com/clients/.](https://man.liquidfiles.com/clients/) Admin.exe is the recommended plugin to download.
- 2. Once the plugin is installed and enabled in Outlook, an additional **Secure Attach** tool appears at the end of Outlook's ribbon when creating a new message or replying.
- 3. Click the **Secure Attach** tool, then select **Secure Attach** from the drop down message. Compose your message as previously instructed.

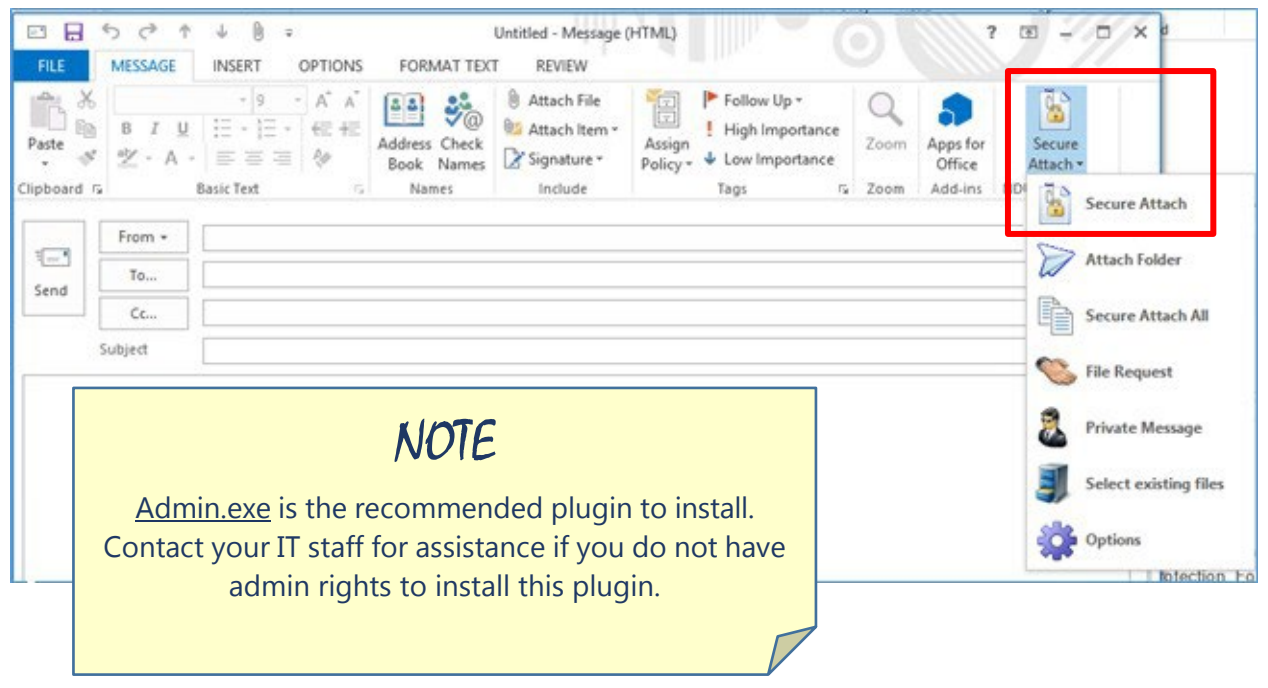

## *Requesting Files Using LiquidFiles Online*

LiquidFiles' **Request File** option provides an easy way for you to request files from someone. To send a file request, make sure you have navigated to LiquidFiles online at[: https://sendfiles.ndus.edu](https://sendfiles.ndus.edu/)

- 1. Click the **gear icon** located in the upper right corner of the page. (See previous image.)
- 2. Choose **Request File**.
- 3. Compose your message then click **Request File**.

# **Who to Contact for Support**

Contact the MSU IT Help Desk using any of these methods:

- Navigate your browser to: [https://www.minotstateu.edu/itcentral](https://www.minotstateu.edu/itcentral/)
- Call: 1-701-858-4444
- Email: [helpdesk@minotstateu.edu](mailto:helpdesk@minotstateu.edu)